Begin configuration by touching the **MENU** button in the lower right hand corner of the screen. This will bring up the main menu bar. Touch the **PROG** button to enter into the main program menu. 1.

Once in the main program menu use the up/down arrow keys to select **Points**, then touch **ENTER**. 2.

**Prog point** and **Constants** will appear. Using the up/ down arrow keys select **Prog point** and touch **ENTER**. 3.

The numbers **1 – 9** and letters **A, B** and **C** will be displayed. Touch the number that represents the input or channel you wish to configure. For this example use number **1** and touch **ENTER**. 4.

If you are configuring the Data-Chart for the first time a menu having **Setup**, **Copy** and **Restore** will appear. If you are changing a point that you have already configured the menu will have **Modify pt** and **Delete pt**. Depending on which menu appears, use the up/down arrow keys to select **Setup** or **Modify** then touch **ENTER**. 5.

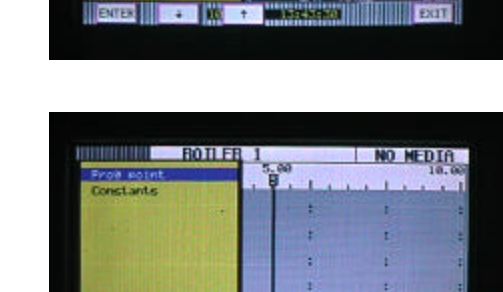

**EXTER IN SALE** 

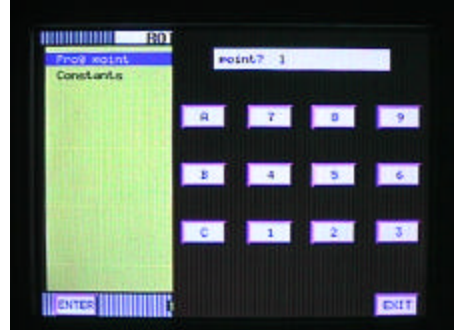

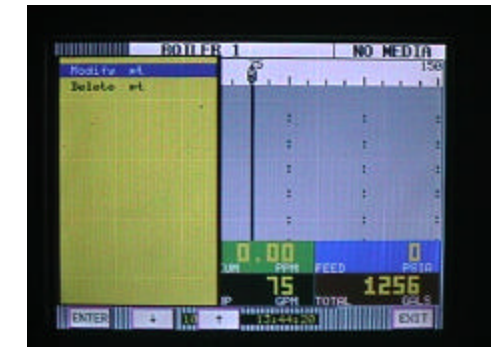

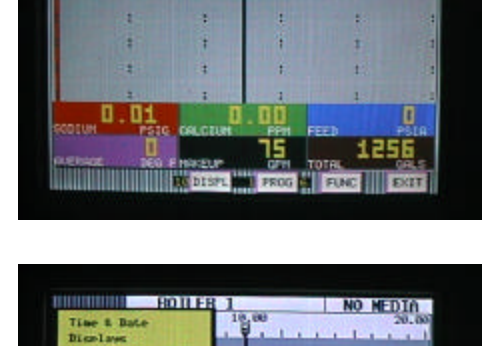

. 00

15

O

п

1256

EXT

1555

NO MEDIA

**BOILER 1** 

**Chart/Pens**  $int<sub>a</sub>$ Record Setum<br>Measurement<br>Digital I/O Com sorts **Susten** 

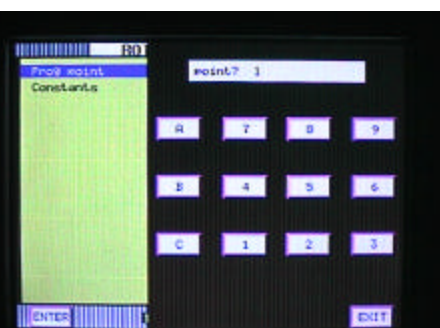

00

15

The menu containing types of inputs should now be displayed. Use the up/down arrow keys to select **Linear** then touch **ENTER**. 6.

The menu displaying types of linear inputs should now appear. For this example use the up/down arrow keys to select the **10V** (for 10 Volt) range then touch **ENTER**. 7.

- The menu starting with **Point tag** will appear. Using the up/down arrow keys select **Point tag** and touch **ENTER**. An alphanumeric keypad will be displayed. This is where you enter a word or phrase (up to 10 characters) that describes this particular point. For this example enter the word **INLET** and touch **ENTER**. 8.
- The menu starting with **Point tag** will appear again. Using the up/down arrow keys select **Input scale** and touch **ENTER**. A numeric keypad will appear with **lo** displayed. This is the point that you enter the low range of your input signal. For this example (1-5 Volts DC) enter **1.00** as the low range and touch **ENTER**. 9.
- The numeric keypad will now prompt you for the **hi** end of your input signal. For this example enter **5.00** and touch **ENTER**. 10

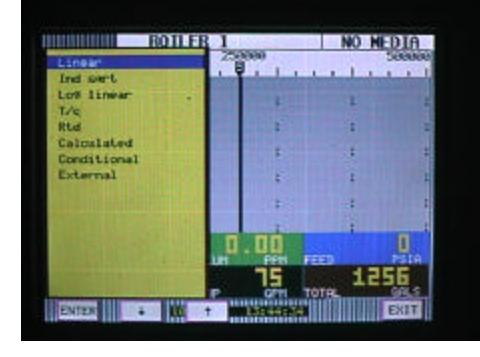

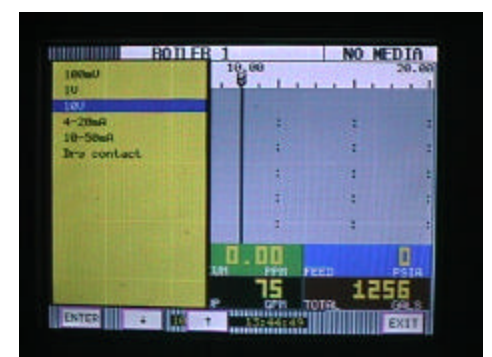

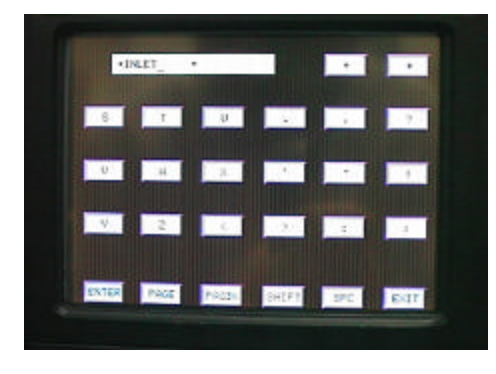

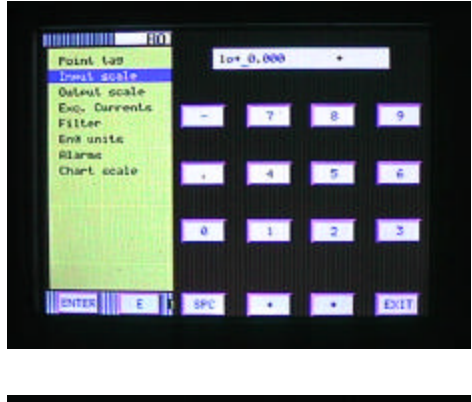

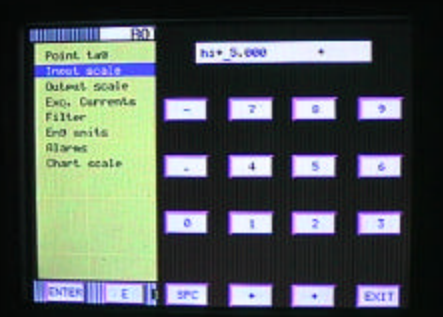

Using the up/down arrow keys select **Output scale** and touch **ENTER**. 11

You will now be prompted for the number of decimal places that you would like to display and record. Using the up/down arrow keys you can select 0, 1, 2, 3, 4, or 5 decimal places. For this example select 2 and touch **EN-TER**. 12

Another numeric keypad will appear prompting you for the **lo** end of your output scale. For this example (0 – 250 psig) enter **0.00** and touch **ENTER**. 13

You will now be prompted for the **hi** end of your output scale. You should enter **250.00** and touch **ENTER**. 14

Using the up/down arrow keys select **Eng units** and touch **ENTER**. The alpha-numeric keypad will now be displayed allowing you to enter up to five characters to describe the engineering units for this particular point. For this exa mple 15

(0 – 250psig) enter **PSIG** and touch **ENTER**. There are multiple pages of text and symbols that can be used. Use the **PAGE**, **PA GEBK** and **SHIFT** keys to access different

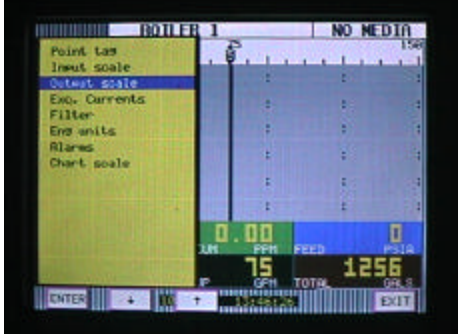

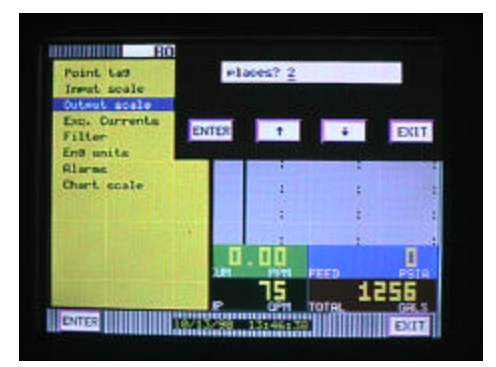

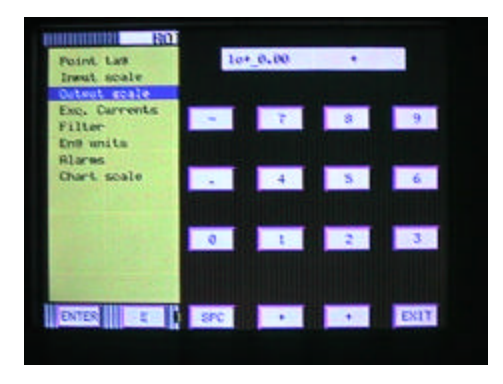

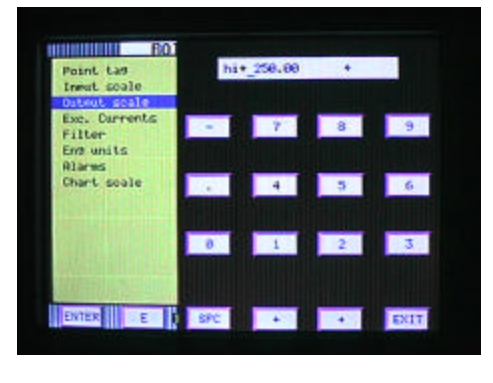

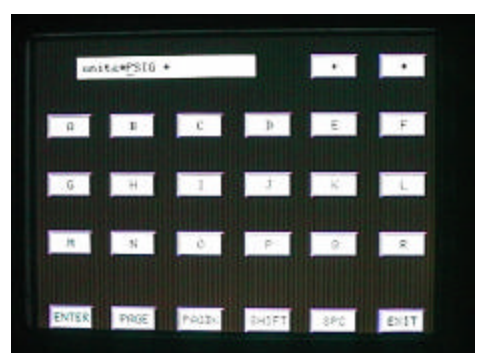

- Using the up/down arrow keys select **Chart scale** and touch **ENTER**. A menu prompting you to choose a chart scale will appear (**chart scl =**). Using the up/down arrow keys you can select letters **A-H** for a total of 8 different scales. For this example select chart scale **A** and touch **ENTER**, then touch **EXIT**. 16
- You will now be prompted with **keep setup?** Touch **YES and** you will be returned to the main program window. 17

Use the up/down arrow keys to select **Chart/Pens** and touch **ENTER**. 18

The Chart/Pens menu will be displayed. Using the up/ down arrow keys select **Scales** and touch **ENTER**. 19

You will be prompted with scale? (1A-2H will also be displayed) Use the up/down arrow keys to scroll through the different scales until 1A is displayed. Touch **ENTER**. 20

4

- <u>monomini v</u>  $B<sub>0</sub>$ leint tau keep setup? Insut scale<br>Outsut scale<br>Exp. Currents<br>Filter EXIT ENTER VES 100 Eng units Alares D ាព 1256 **TIME IN THE EXTERN**
- Time & Bott ER 1 NO MEDIA Time & Bate<br>Bigglass<br>Charleson Points **Decord Setup** Measurement<br>Bi9ital L/D Com morts Sustem **DD**  $\overline{\mathbf{u}}$ 頂 1256 **EXTERNAL DECAMBRE 1979** <u>mani</u> **EXIT**

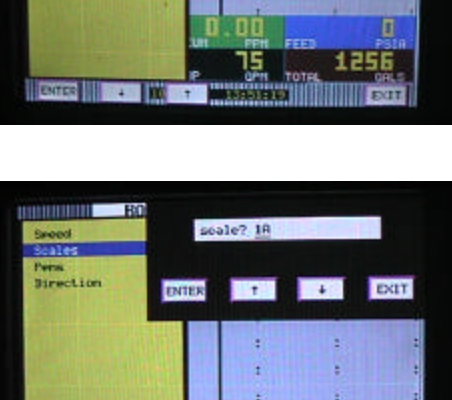

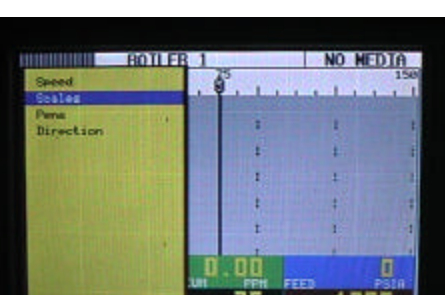

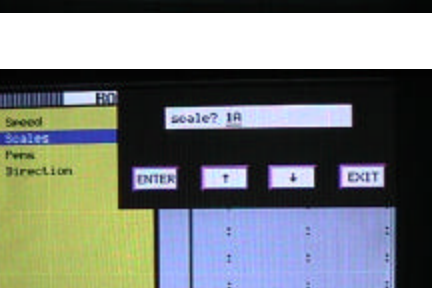

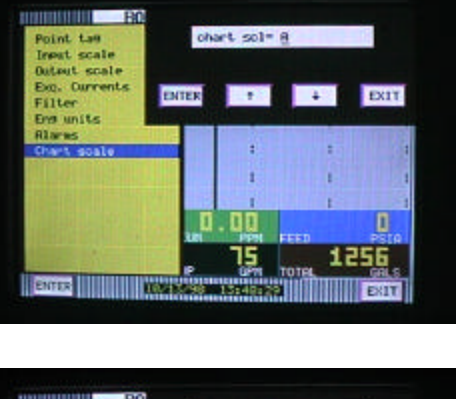

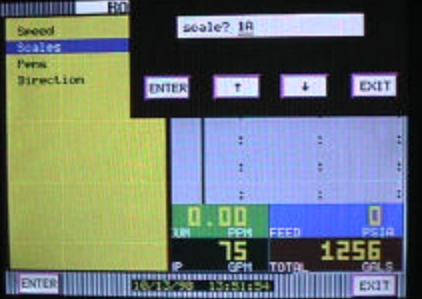

The scale setup menu will be displayed. Use the up/down arrow keys to select **Scale ends** and touch **ENTER**. 21

You will now be prompted with **places ?** (0 –5) will also be displayed. Use the up/down arrow keys to select 2 and touch **ENTER.** This selects the number of decimal places that will be displayed in trend view only. 22

You will now be prompted with **loÞ** (some #)**.** Enter the low end of your scale. For this example (0 – 250psig) enter **0.00** and touch **ENTER**. 23

You will now be prompted with **midÞ**(some #). Here you can enter the mid point of your scales range. For this example (0-250psig) enter **125.00** and touch **ENTER**. 24

You will now be prompted with **hiÞ**(some #). Enter the high range of your scales range. For this example (0- 250psig) enter **250.00** and touch **ENTER.**  25

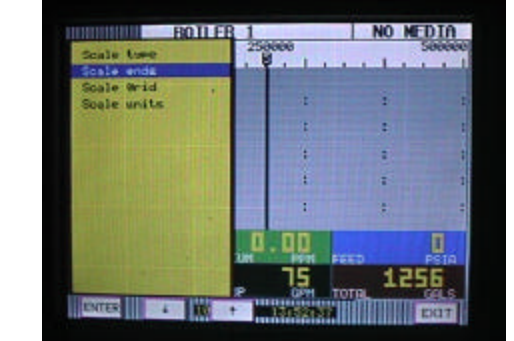

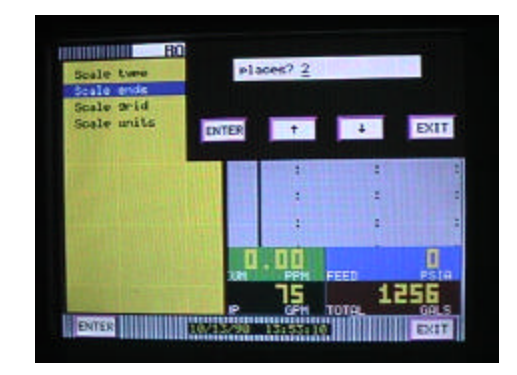

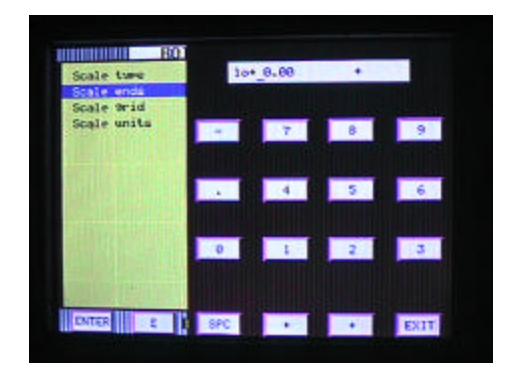

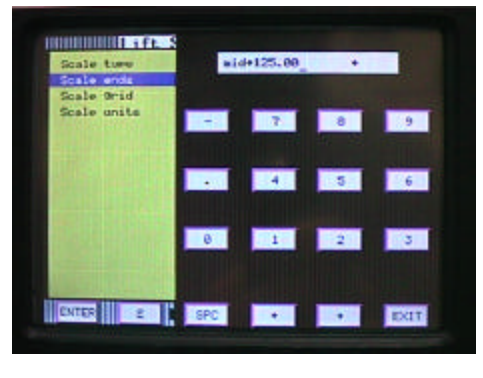

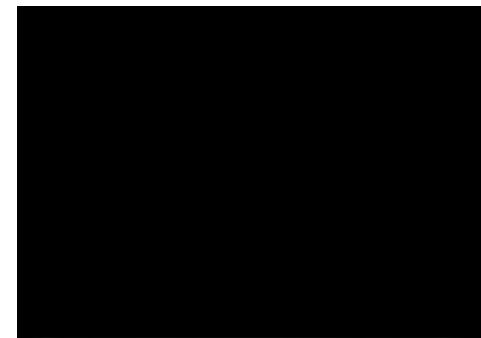

- You will now be back at the scale setup menu. Use the up/down arrow keys to select **Scale units** and touch **EN-TER**. The alphanumeric keypad will be displayed. For this example enter PSIG and touch **ENTER**. This is what will be displayed in as engineering units in the trend mode only. Touch **EXIT** several times until you are completely out of all menus. 26
- The 0 250 scale complete with INLET and PSIG should be displayed on the recorder. Use the VIEW button to select particular display to verify your work. 27

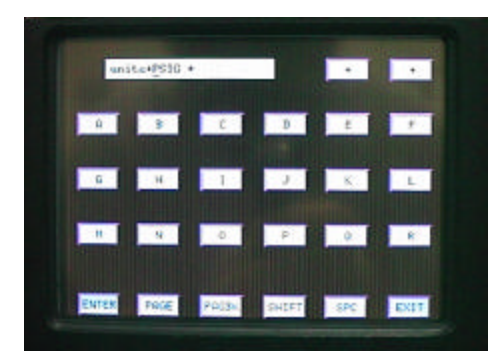

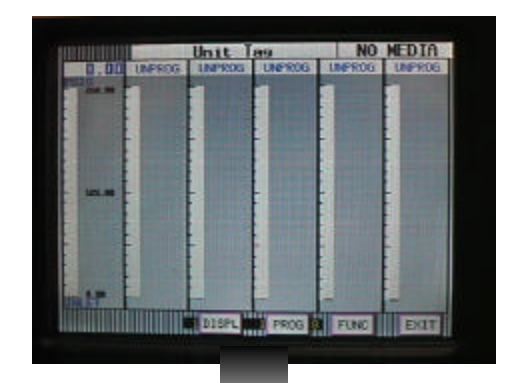

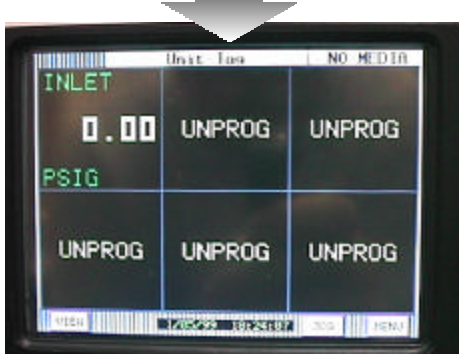